## 폰트모양 변경 및 음각글자 만들기

### 3D프린팅 코딩

헬로앱스 (www.he<mark>lloapps.co.kr)</mark> 김영준

헬로앱스 (www.helloapps.co.kr) 2008 - 2009 - 2009 - 2009 - 2009 - 2009 - 2009 - 2009 - 2009 - 2009 - 2009 - 2009 - 2009 - 2009 - 2009 - 2009 - 2009 - 2009 - 2009 - 2009 - 2009 - 2009 - 2009 - 2009 - 2009 - 2009 - 2009 - 2009

▶ 새로운 코딩 창에서 문자 그리기 명령어를 추가한 후, 문자열 옵션에 다음과 같이 입력합니다.

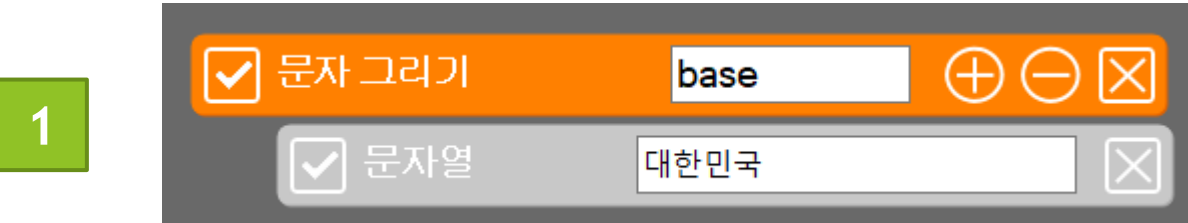

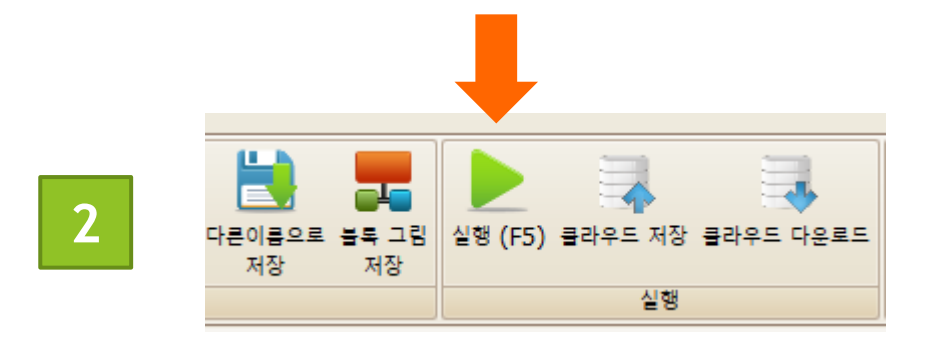

실행 결과

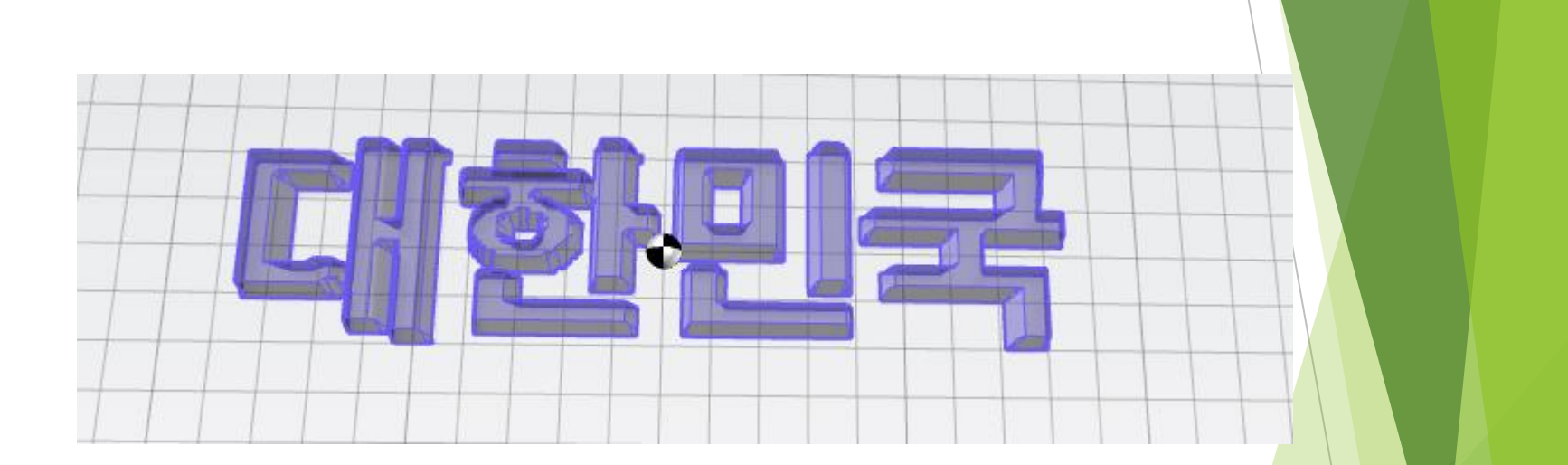

#### 옵션 창에서 폰트이름을 선택합니다.

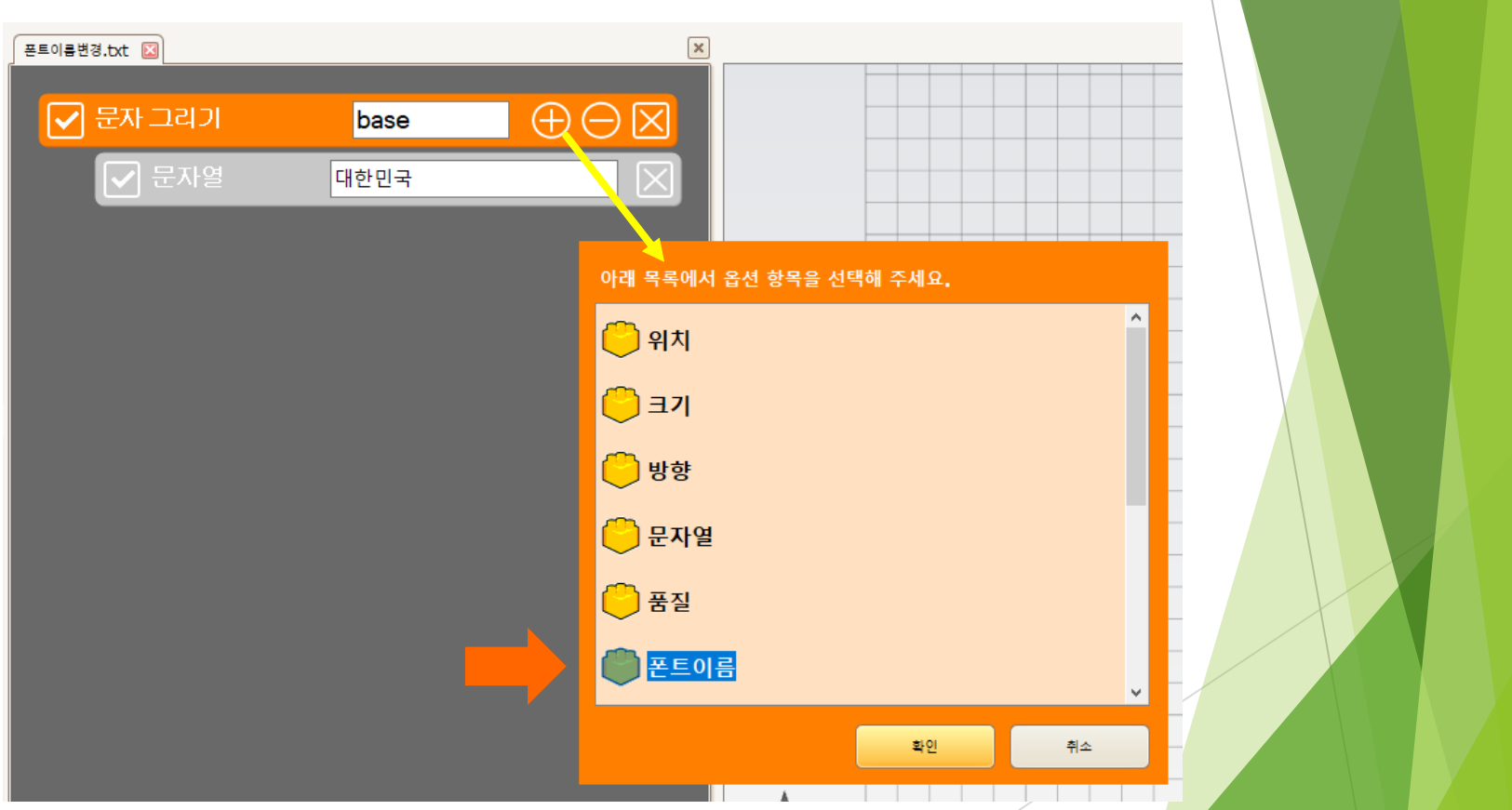

#### 폰트이름에 궁서체를 입력합니다.

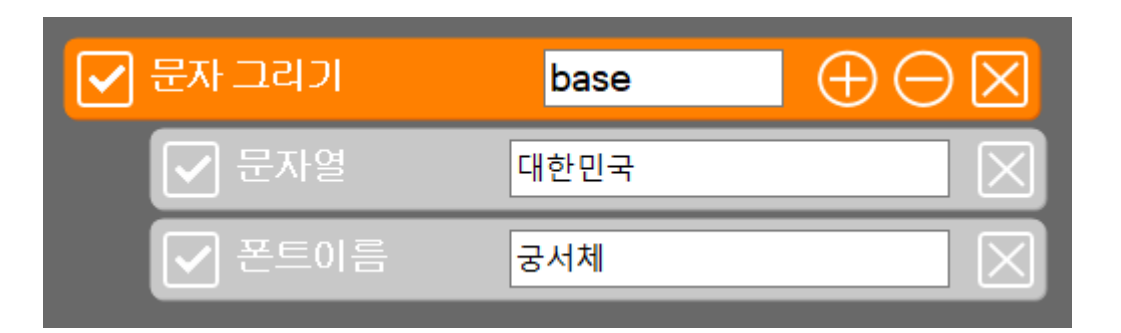

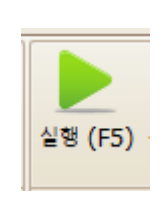

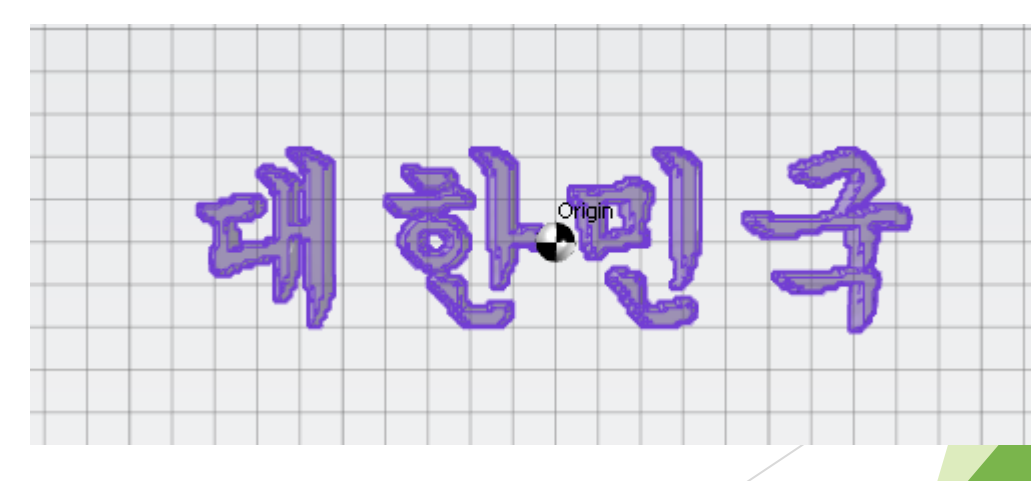

헬로앱스 (www.helloapps.co.kr) 2007 - 2008 - 2009 - 2009 - 2009 - 2009 - 2009 - 2009 - 2009 - 2009 - 2009 - 2009 - 2009 - 2009 - 2009 - 2009 - 2009 - 2009 - 2009 - 2009 - 2009 - 2009 - 2009 - 2009 - 2009 - 2009 - 2009 - 2009

#### 다음과 같이 기본 명령어 상태로 작성한다.

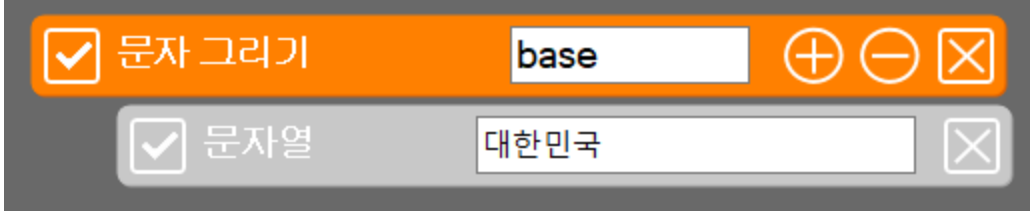

#### $\blacktriangleright$  옵션에서 돌출여부 항목을 선택한다.

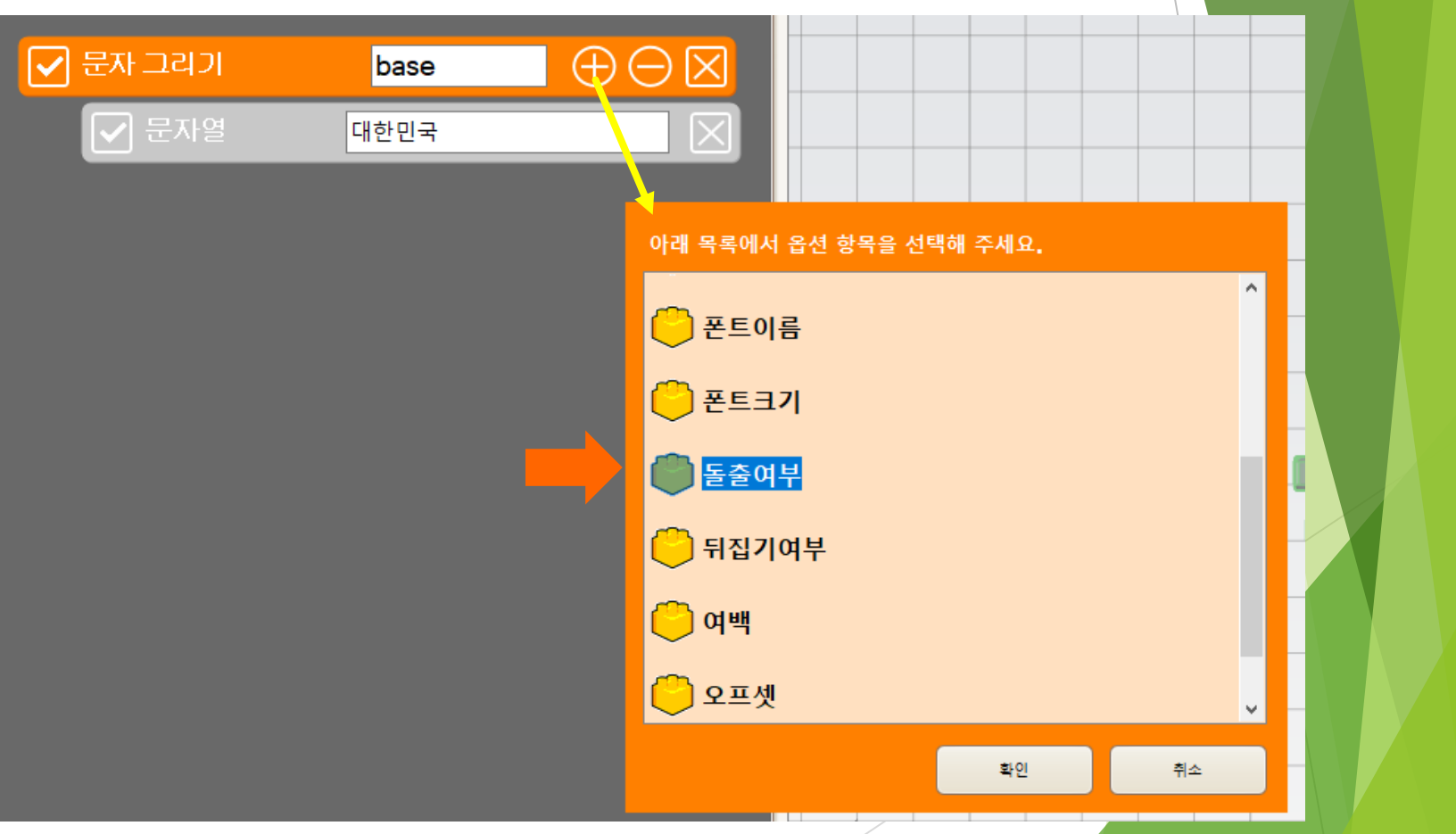

#### $\blacktriangleright$  실행 버튼을 클릭한다.

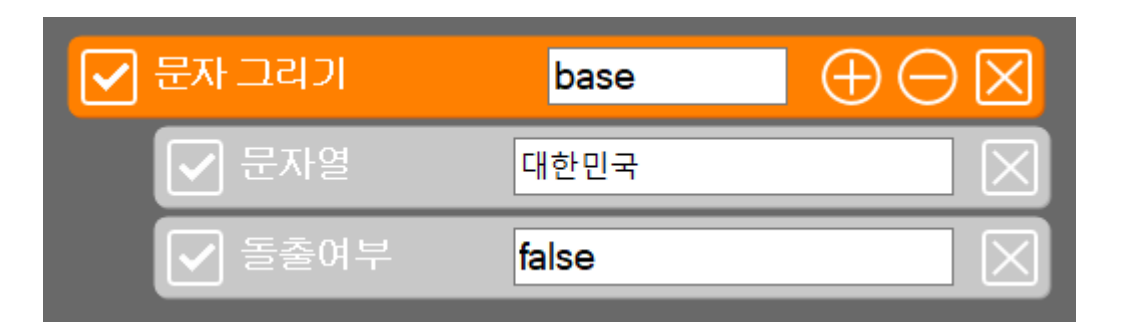

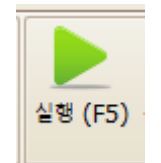

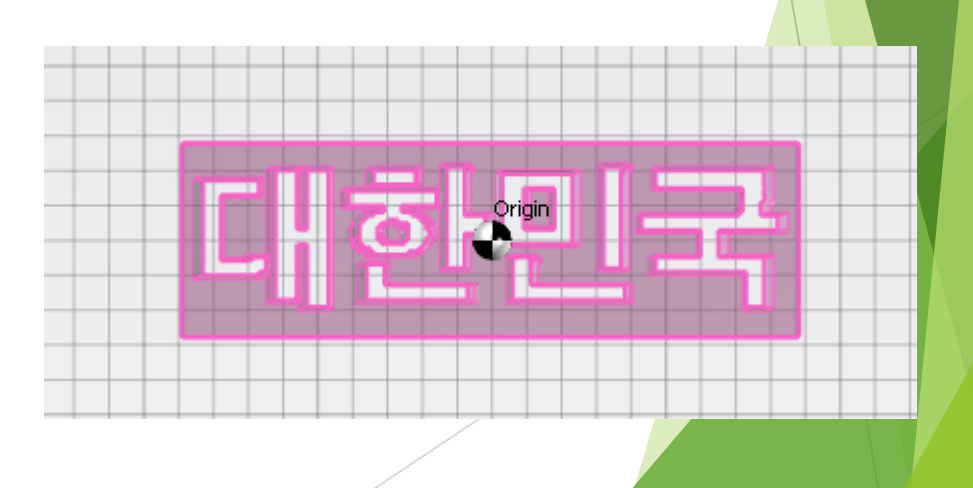

### 좌우 여백 추가하기

#### 옵션 항목에서 여백을 선택한 후, 다음과 같이 값을 입력해 본다.

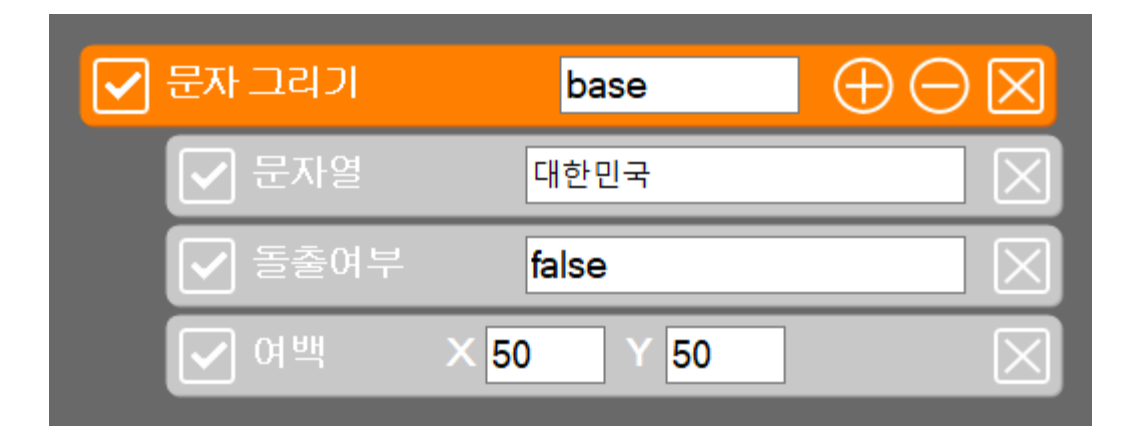

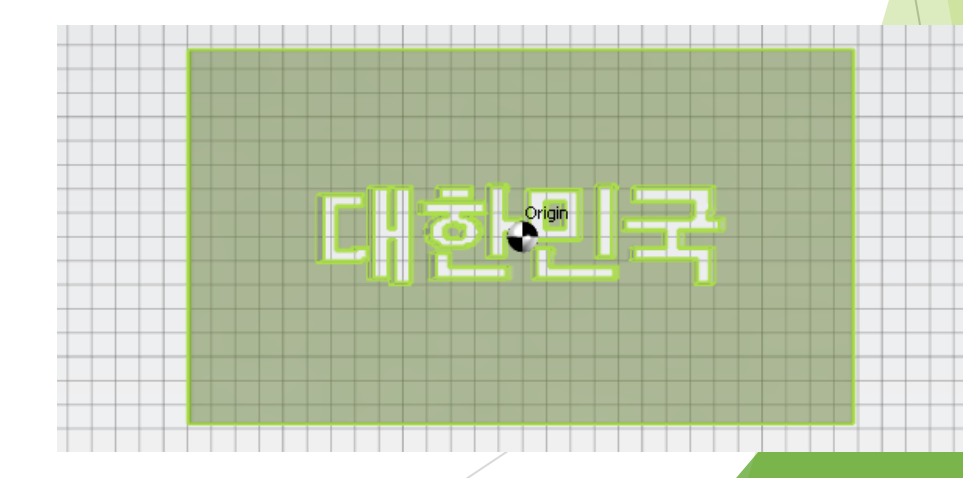

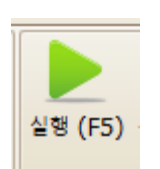

### 문자열의 위치를 이동시키기

#### 옵션 항목에서 오프셋을 선택한 후, 다음과 같이 값을 입력해 본다.

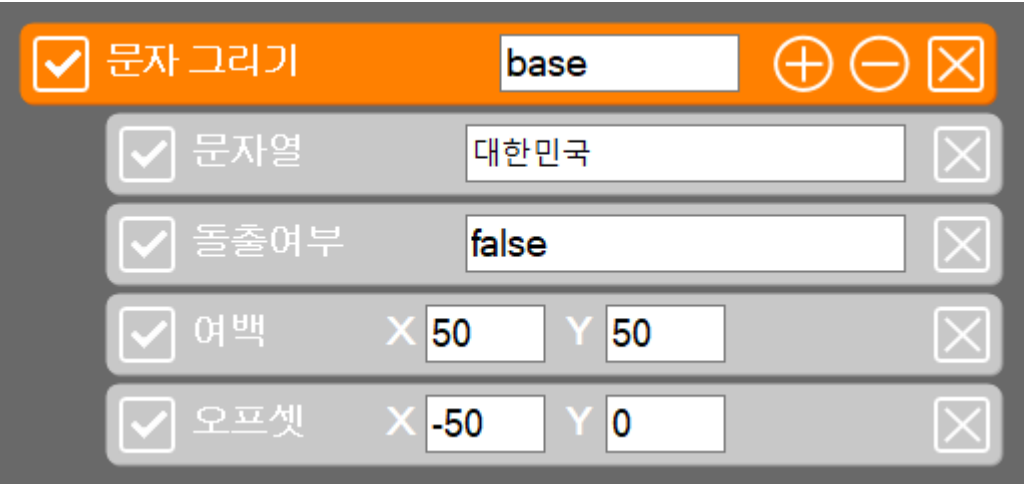

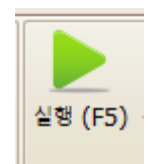

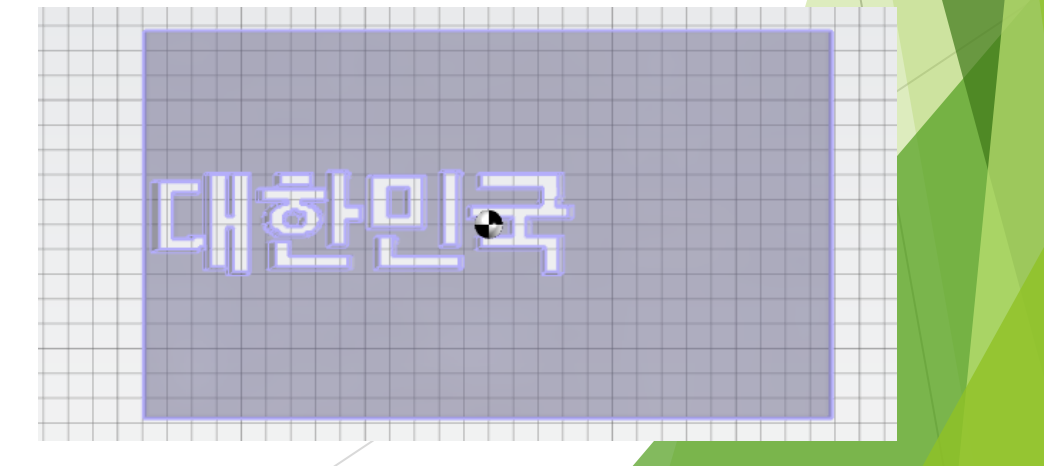

### 문자열의 위치를 이동시키기

#### 문자열의 높이 조절하기

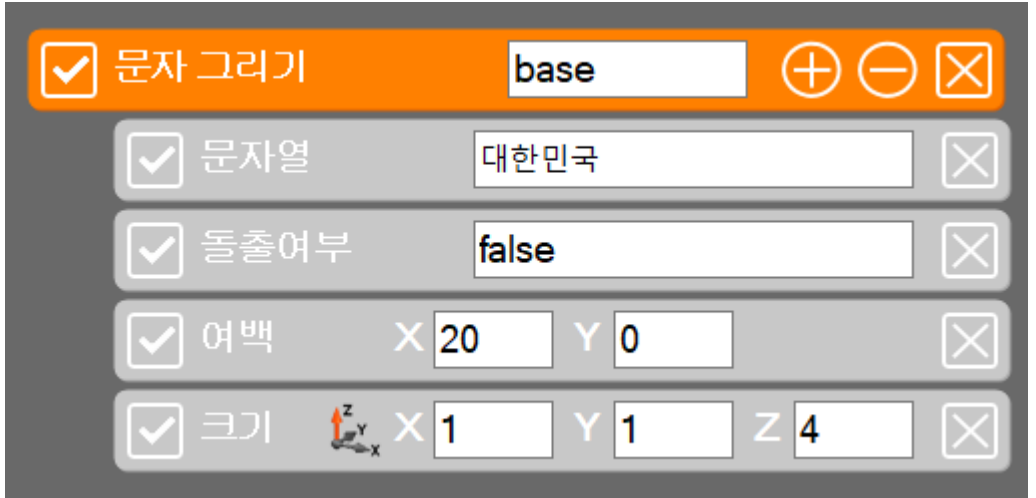

#### 문자 그리기 또는 이미지 그리기 명령어에서 크기 옵션은 비율을 의미한다.

## 문자열의 위치를 이동시키기

#### 문자열의 높이 조절하기

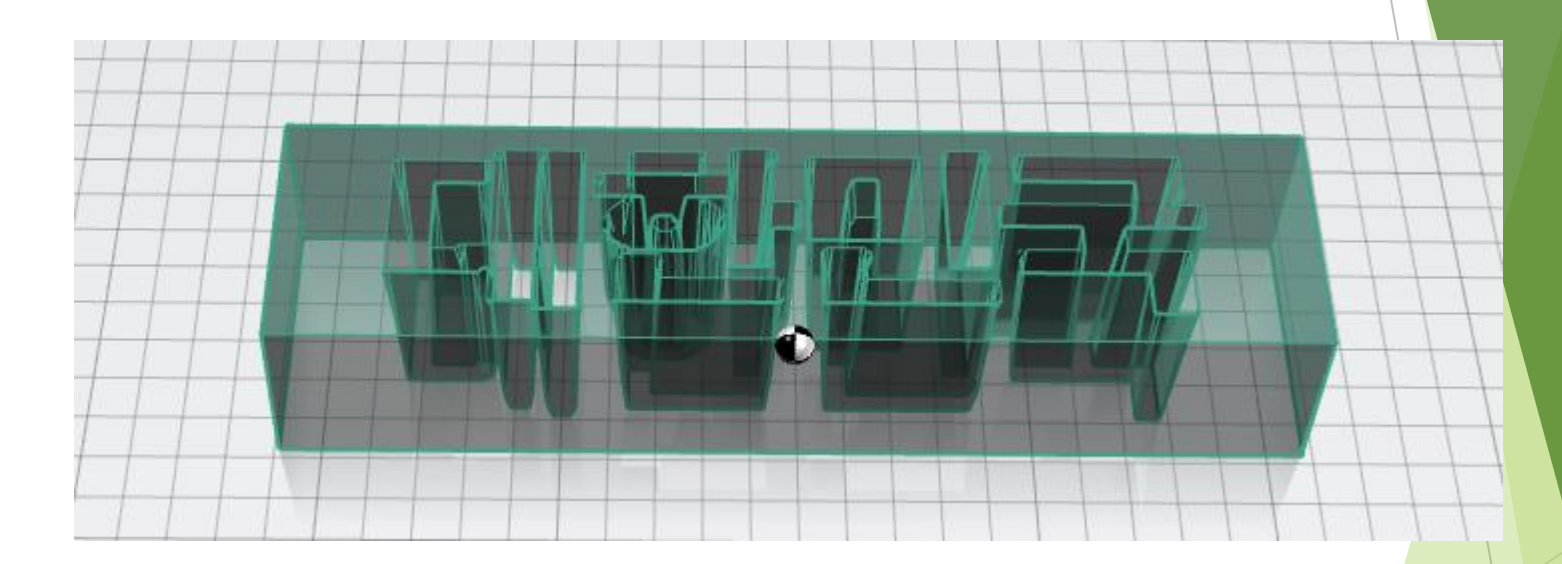

문자 그리기 또는 이미지 그리기 명령어에서 크기 옵션은 비율을 의미한다.